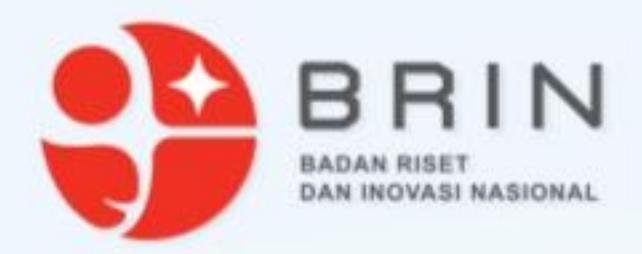

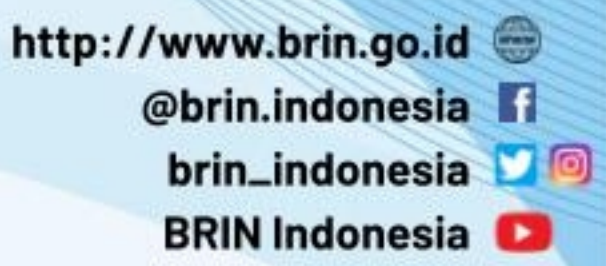

### **Penggunaan Elsa v.3**

**Badan Riset dan Inovasi Nasional**

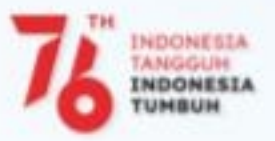

1

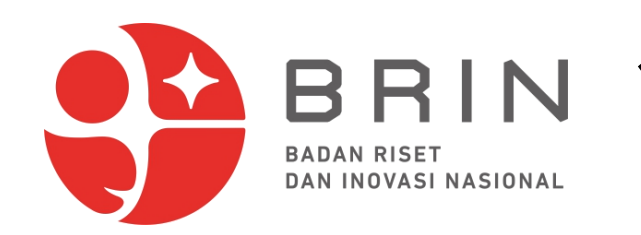

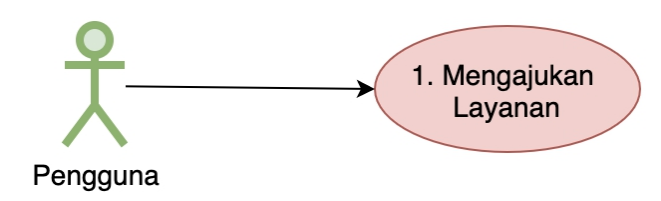

1. **Pengguna ELSA** buka halaman utama ELSA LIPI dengan alamat https://elsa.brin.go.id

Buka daftar layanan dengan:

- a. Klik tombol **Ajukan Layanan** pada flyer Pengujian dan Analisis, atau
- b. Pergi ke menu **Sarana Prasarana**, lalu ke Sub Menu **Riset** --> Sub Menu **Pengujian, Analisis, Pengukuran**

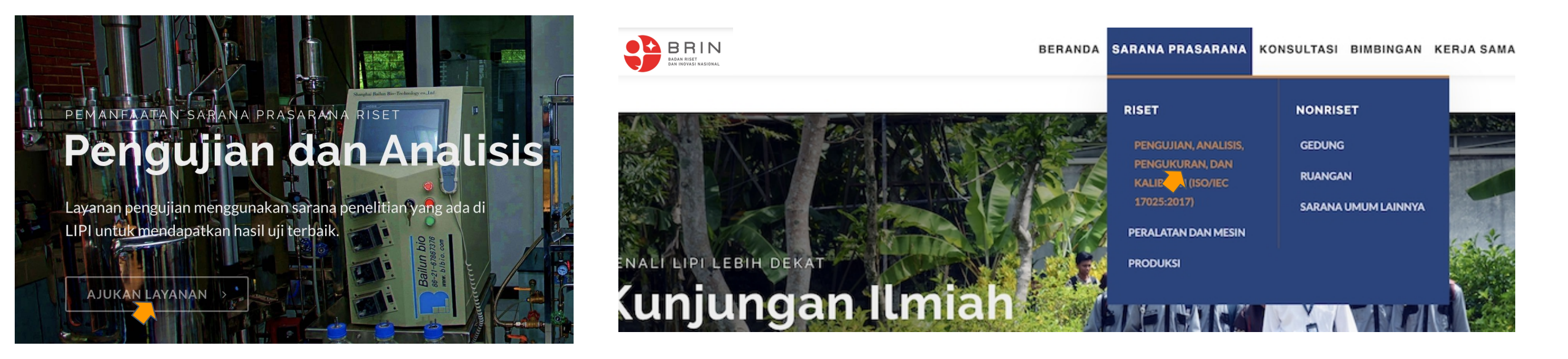

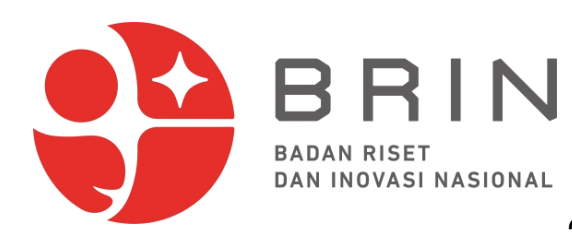

2. **ELSA** menampilkan halaman daftar layanan Pengujian, Analysis, Pengukuran dan Kalibrasi

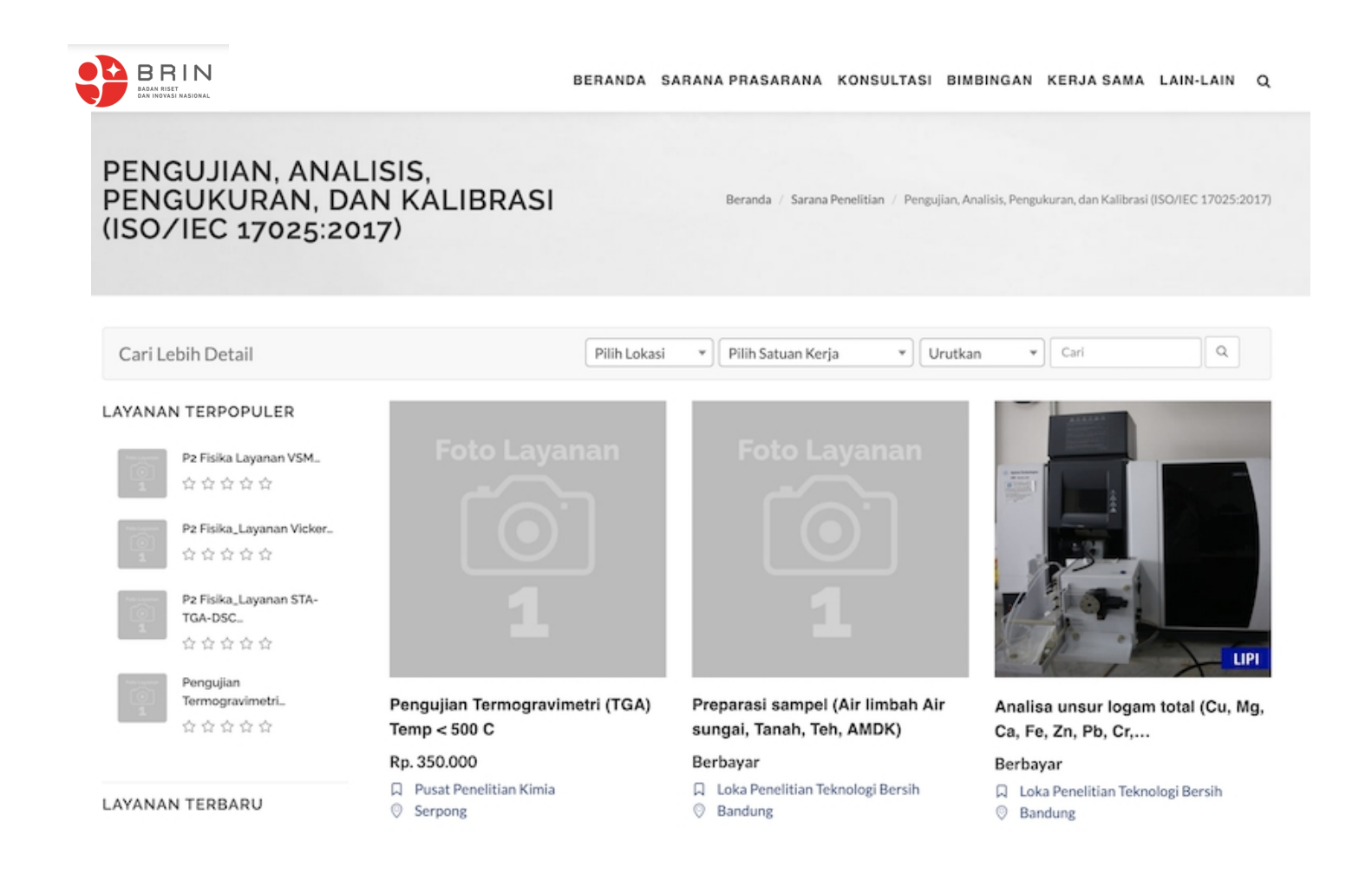

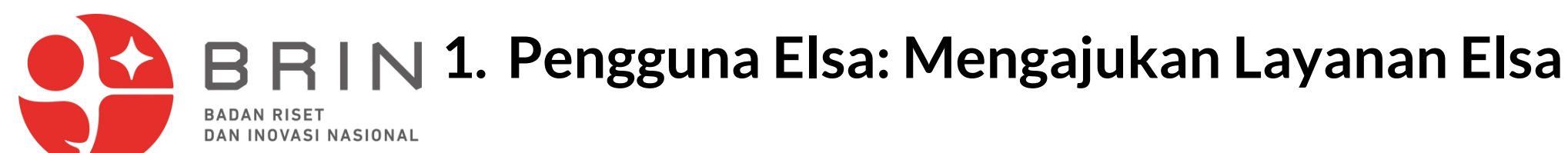

**Pengguna ELSA** dapat melakukan pencarian berdasarkan berdasarkan **satker**, **lokasi** dan/atau **kata kunci**, misal **RAMAN**

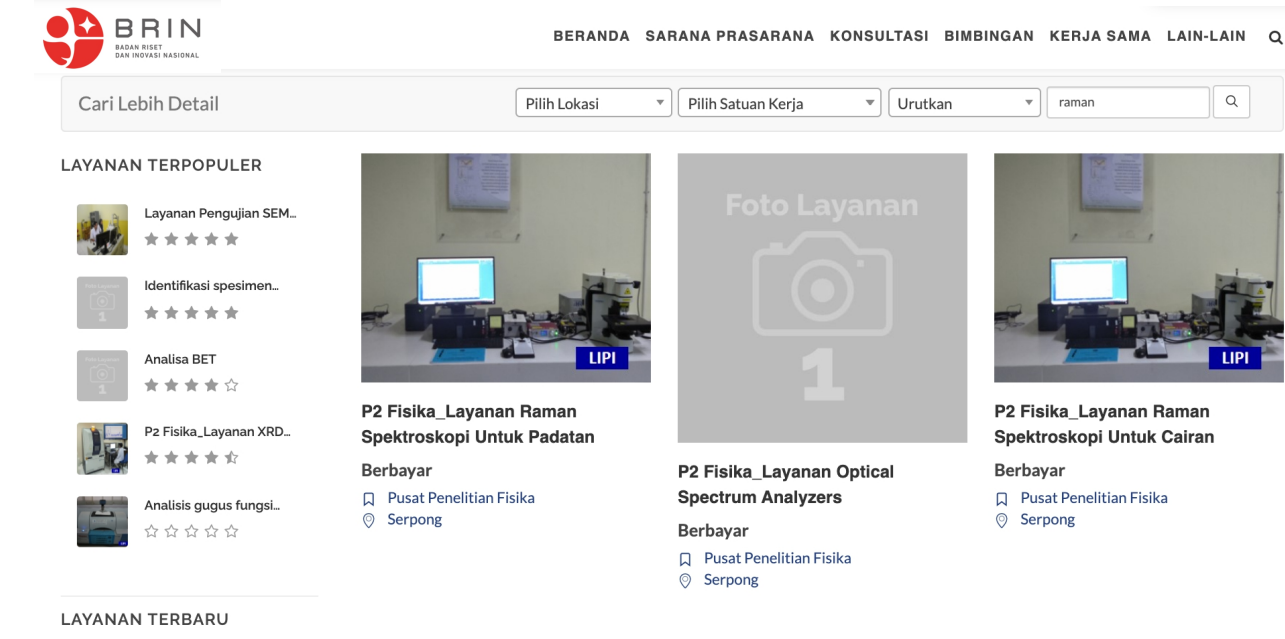

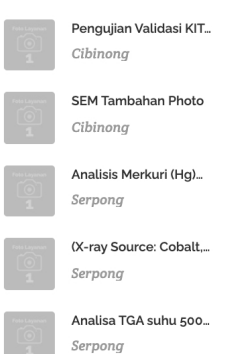

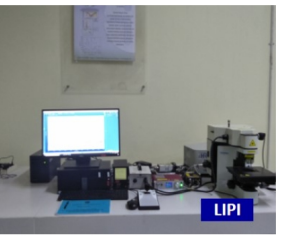

P2 Fisika\_Layanan Raman Spektroskopi Untuk Cairan (Cuvet...

R Pusat Penelitian Fisika

**Berbayar** 

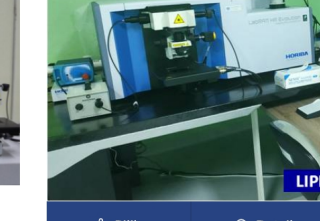

Raman...

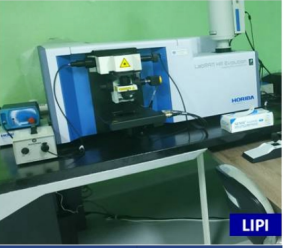

**S** Pilih Q Detail

Pengujian Micro Confocal **Hyperspectral 3D Imaging** 

5. Elsa menampilkan halaman detail layanan

6. Pengguna Elsa memilih **AJUKAN LAYANAN**

#### PENGUJIAN MICRO CONFOCAL **HYPERSPECTRAL 3D IMAGING RAMAN SPECTROMETER**

Beranda / Sarana Penelitian

#### **Berbayar**

 $\alpha \alpha \alpha \alpha$ 

DESKRIPSI LAYANAN | Spektroskopi Raman adalah teknik analisis kimia non-destruktif, yang memberikan informasi terperinci tentang struktur kimia, fase dan polimorfisme, kristalinitas, dan interaksi molekuler. Prinsip kerja spektroskopi Raman didasarkan pada interaksi cahava...

- □ Pusat Penelitian Biomaterial
- © Cibinong
	- Kompleks Puslitbang IPH Jl. Raya Bogor KM 46 Cibinong PO Box 422 Bogor
- Q 021-87914511
- 恩 kontak@biomaterial.lipi.go.id

Satuan Layanan: Per spektrum

- Waktu Pengerjaan Layanan: 5 Hari
- 6 Kuota Pelayanan Per Hari: 1
- 6 Kapasitas Lavanan: 1 Per spektrum
- a Jumlah Minimal Pengajuan: 1

Marketing Office R Pusat Pemanfaatan dan Inovasi IPTEK LIPI 图 layanan@mail.lipi.go.id

Jika Pengguna Elsa belum terdaftar maka ELSA akan memberikan formulir registrasi ELSA.

**BADAN RISET** 

DAN INOVASI NASIONAL

Lakukan **registrasi Pengguna ELSA** dahulu sebelum mengajukan layanan ELSA.

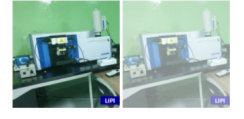

### **1. Pengguna Elsa: Mengajukan Layanan Elsa** 5. Elsa menampilkan formulir ajuan yang terdiri dari isian: **tanggal BADAN RISET**

**pelaksanaan**, **nama sampe**, **metode pengiriman**, **kuantitas, deskripsi sampel**, **file data foto\*** dan **file dukung lainnya\***

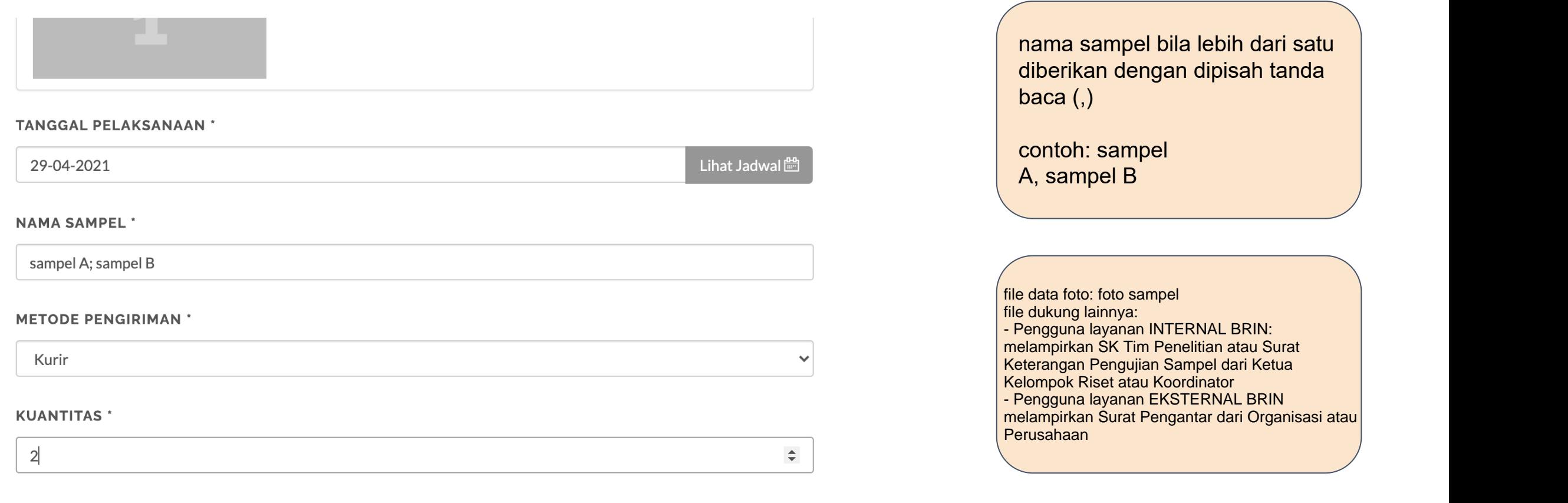

#### **(Draft) SURAT KETERANGAN PENGUJIAN SAMPEL**

Saya yang bertanda tangan di bawah ini

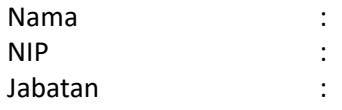

Dengan ini menerangkan

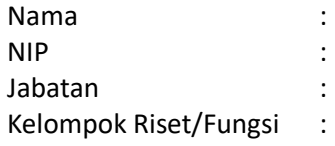

Bahwa yang bersangkutan mengajukan pengujian sampel sebagai berikut

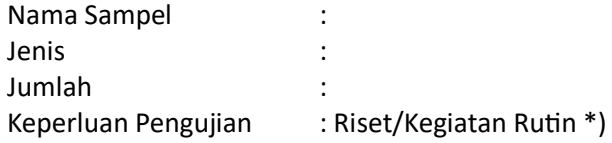

Surat ini kami susun sebagai salah satu syarat untuk digunakan dalam pengajuan layanan pengujian kepada Laboratorium Analisis Radioaktivitas Lingkungan, Direktorat Pengelolaan Fasilitas Ketenaganukliran.

Demikian surat ini kami sampaikan untuk dapat digunakan sebagaimana mestinya

Periset/ Pelaksana Fungsi \*)

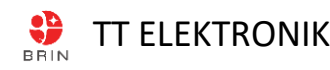

Nama

Lokasi, tgl/bln/thn

Ketua Kelompok Riset/Koordinator

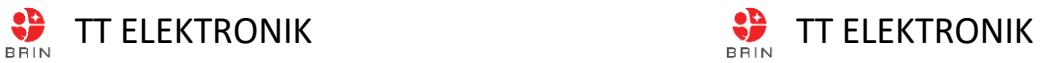

Nama

\*)*coret yang tidak perlu*

**BADAN RISET** 

DAN INOVASI NASIONAL

6. Pengguna mengisi semua medan isian ajuan layanan, dan klik AJUKAN

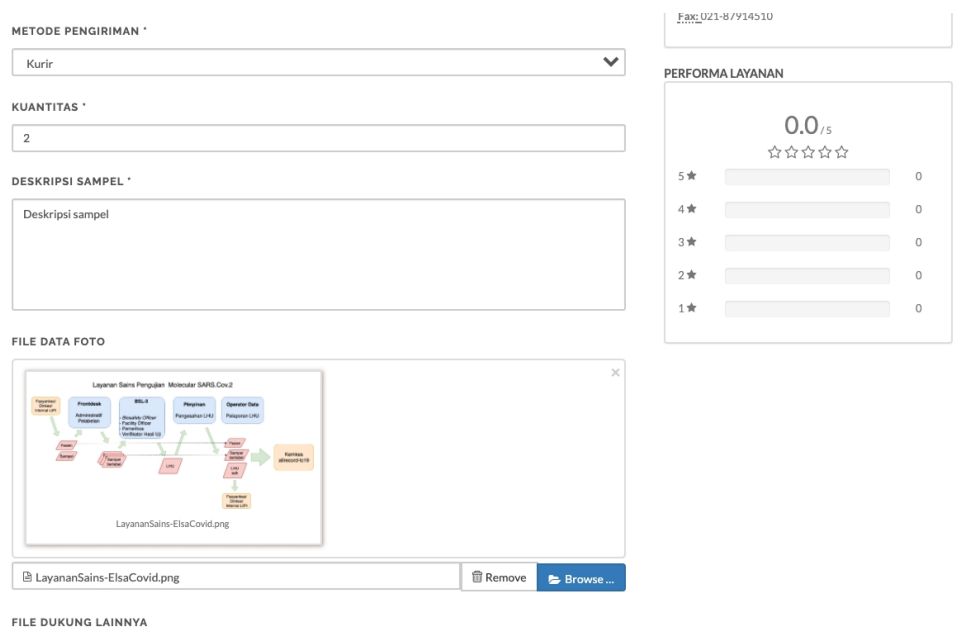

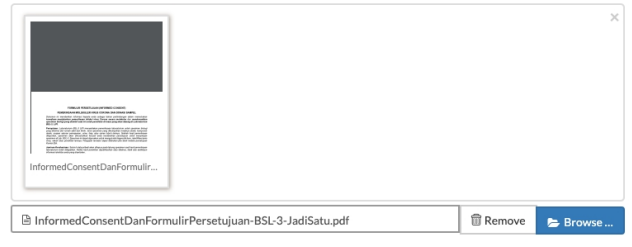

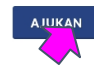

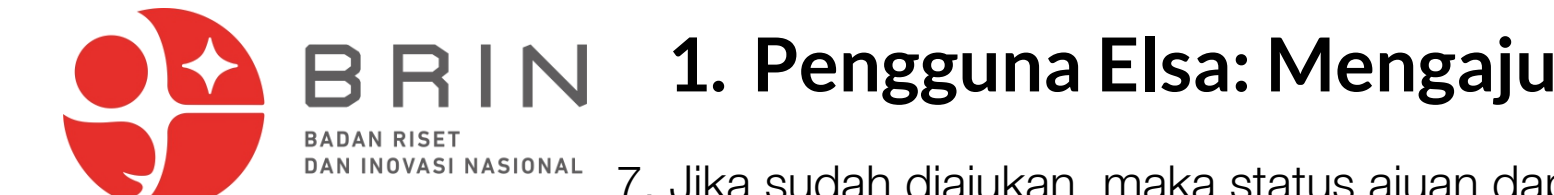

7. Jika sudah diajukan, maka status ajuan dapat dilihat di daftar transaksi

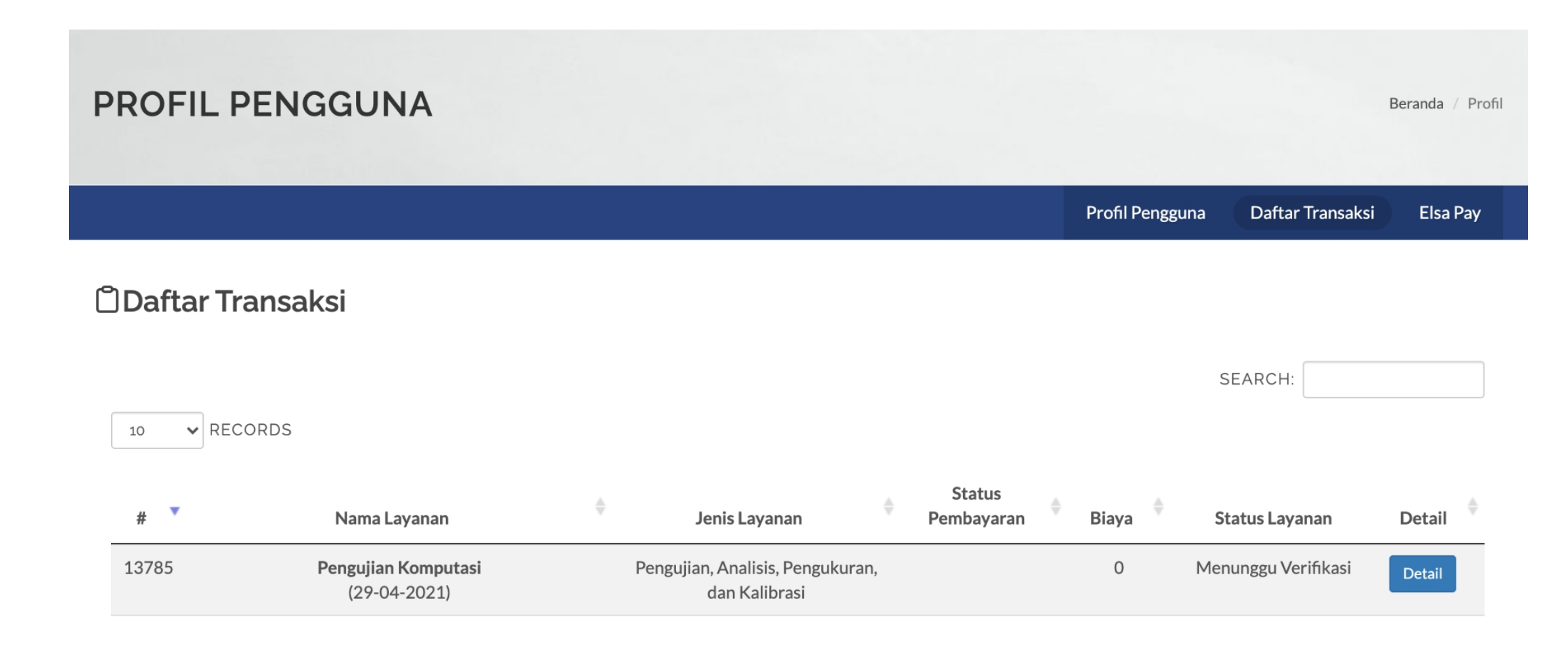

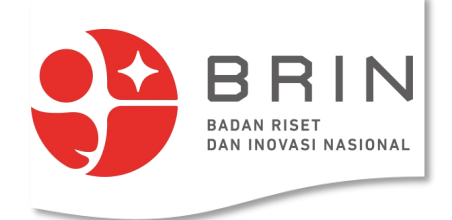

### **3. Penguna: Mengirim Sampel**

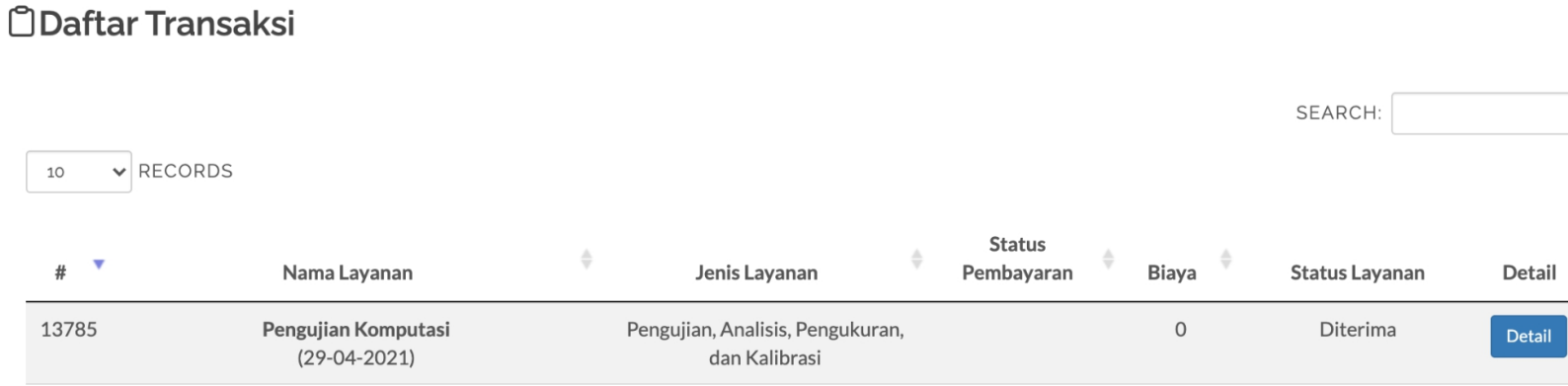

Dalam mengirim sampel pengguna, sampel-sampel harus dikirim dalam satu wadah yang diberi label nomor transaksi

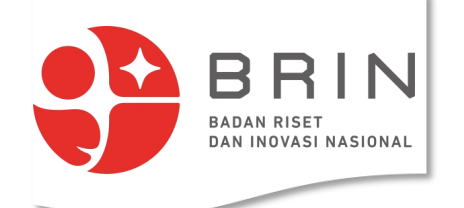

## **7. Pengguna: Memverifikasi Pengubahan Tanggal**

1. **Penguna** membuka data transaksi di elsa.lipi.go.id dan klik **detail**

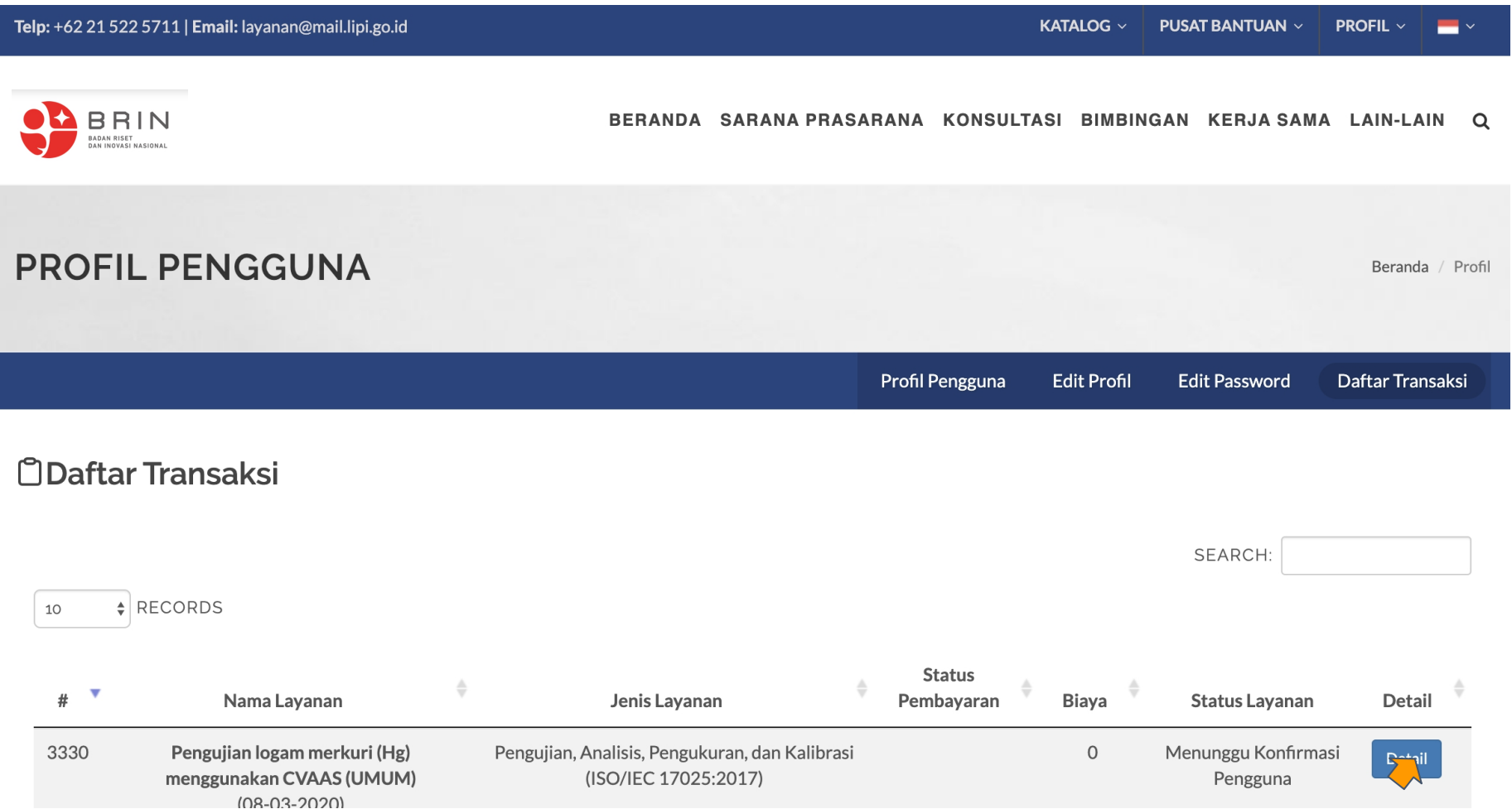

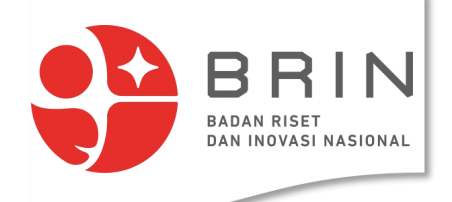

## **7. Pengguna: Memverifikasi Pengubahan Tanggal**

2. **Penguna** mengkonfirmasi tanggal baru pelaksanaan pengujian dengan memilih terima atau batalkan

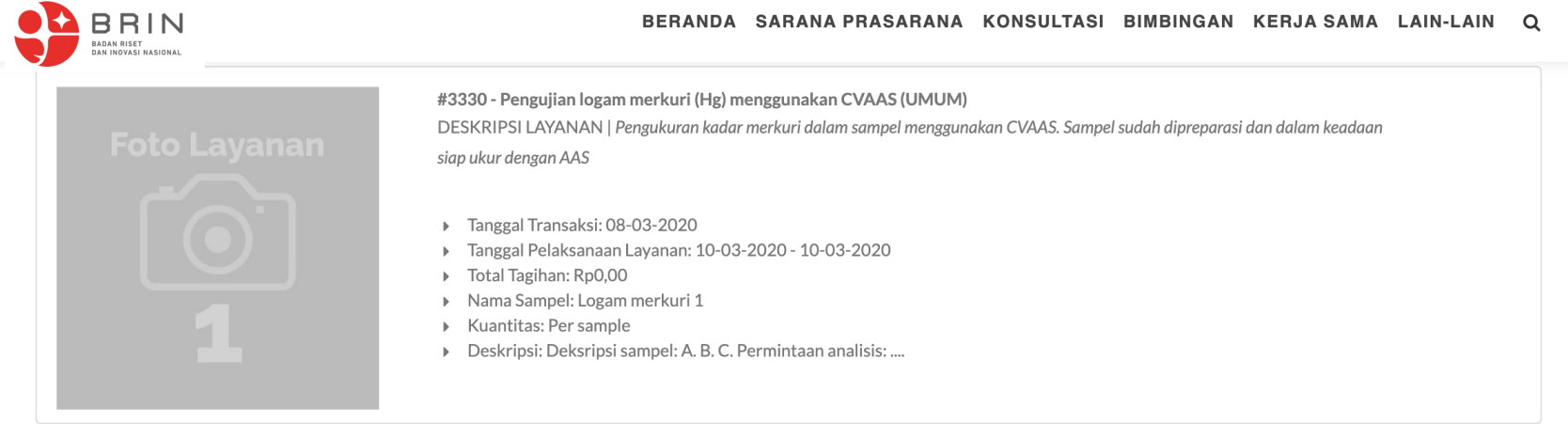

 $\equiv$  Verifikasi  $\triangle$ 

**E Status Proses** 

TANGGAL PELAKSANAAN LAYANAN YANG DIAJUKAN

09-03-2020 - 09-03-2020

Lihat Jadwal

#### TANGGAL PELAKSANAAN LAYANAN YANG DISETUJUI

10-03-2020 - 10-03-2020

**KEPUTUSAN PENGGUNA** 

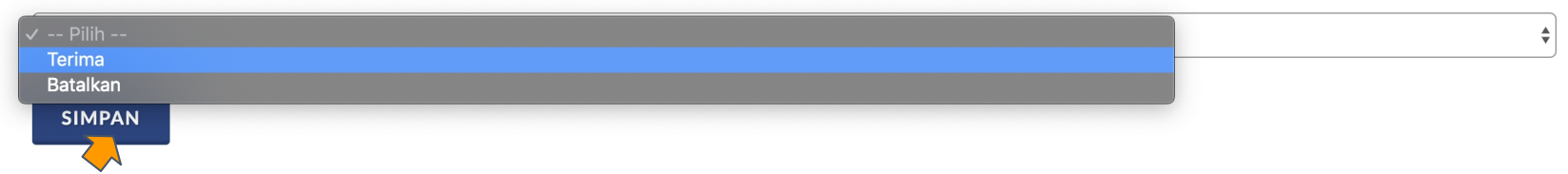

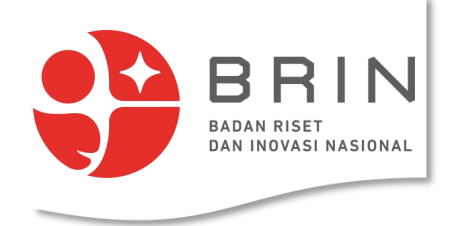

## **8. Pengguna: menyetujui harga**

1. **Penguna** membuka data transaksi dengan status "menunggu persetujuan harga" di elsa.lipi.go.id dan klik **detail**

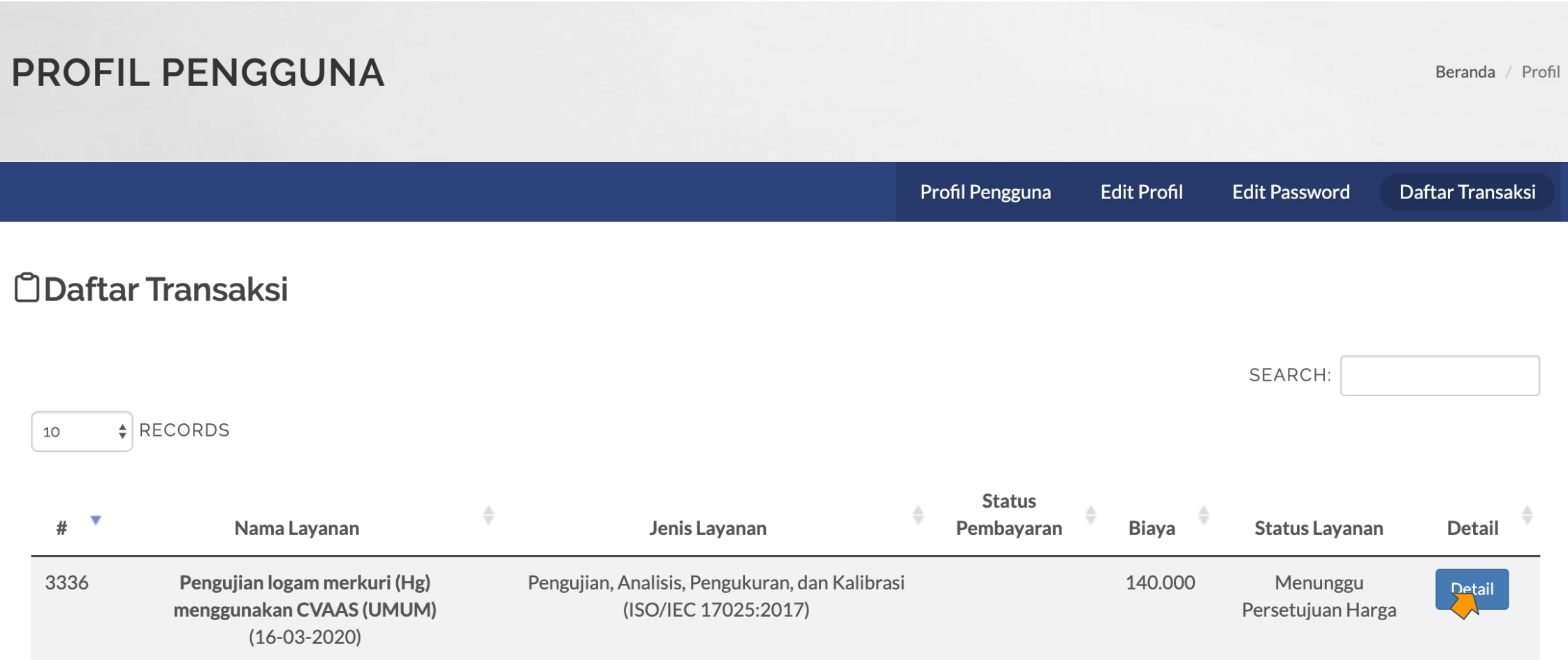

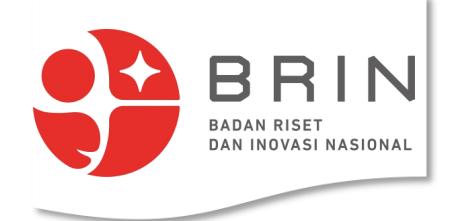

### **8. Pengguna: menyetujui harga**

2. **Penguna** memverifikasi **tarif** yang ditawarkan pengguna dapat: menerima atau menolak.

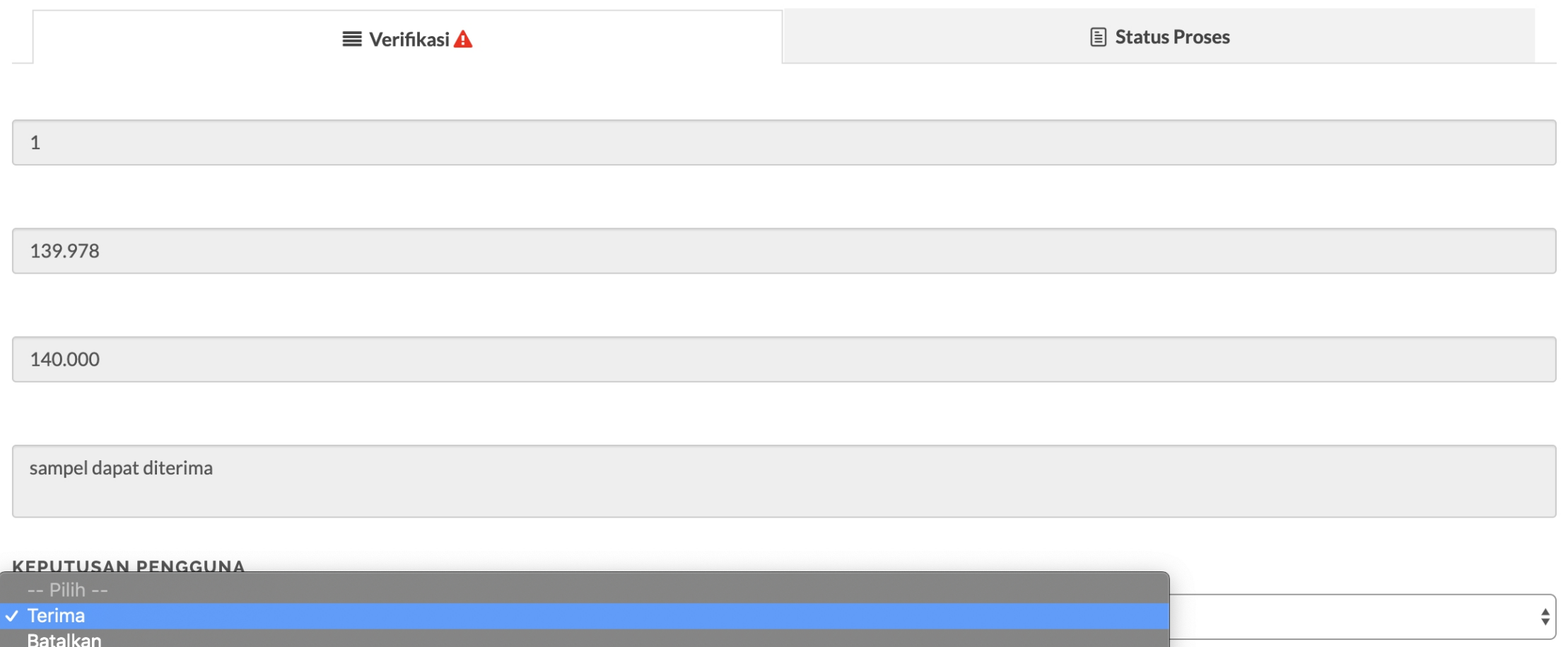

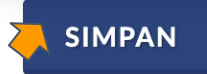

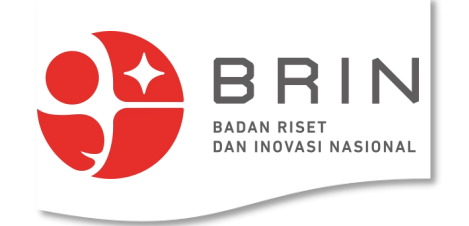

## **8. Pengguna: menyetujui harga**

3. Jika **Penguna** memverifikasi **tarif** maka status ajuan menjadi: "menunggu pelaksanaan"

### **ODaftar Transaksi**

SEARCH:  $\triangle$  RECORDS 10 **Status**  $#$ Nama Layanan Jenis Layanan Pembayaran **Biaya Status Layanan Detail** 3336 Pengujian logam merkuri (Hg) Pengujian, Analisis, Pengukuran, dan Kalibrasi 140,000 Menunggu Detail menggunakan CVAAS (UMUM) (ISO/IEC 17025:2017) Pelaksanaan  $(16-03-2020)$ 

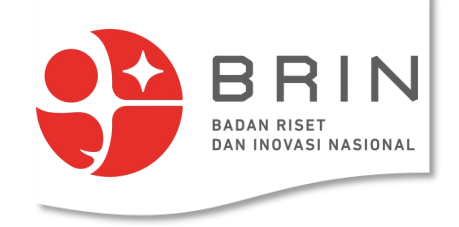

### **Use Case 10: Pengguna Memverifikasi Pembayaran (simponi online)**

1. **Pengguna** membuka daftar transaksi yang memiliki status "menunggu pembayaran"

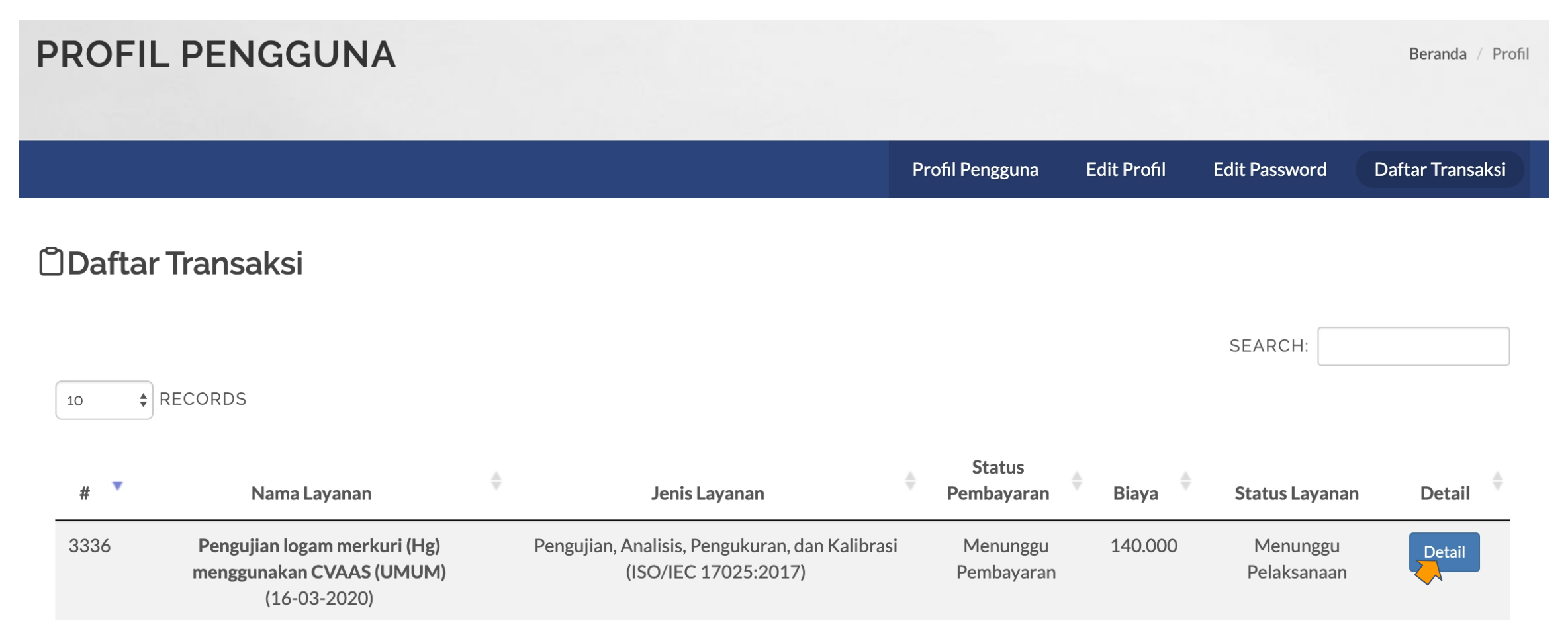

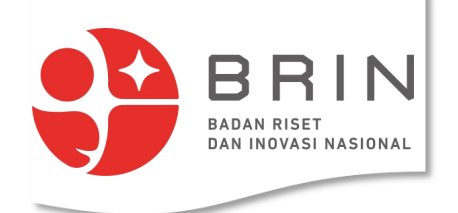

### **Use Case 10: Pengguna Memverifikasi Pembayaran**

### 2. **Pengguna** melihat detail tagihan dan memilih "konfirmasi pembayaran"

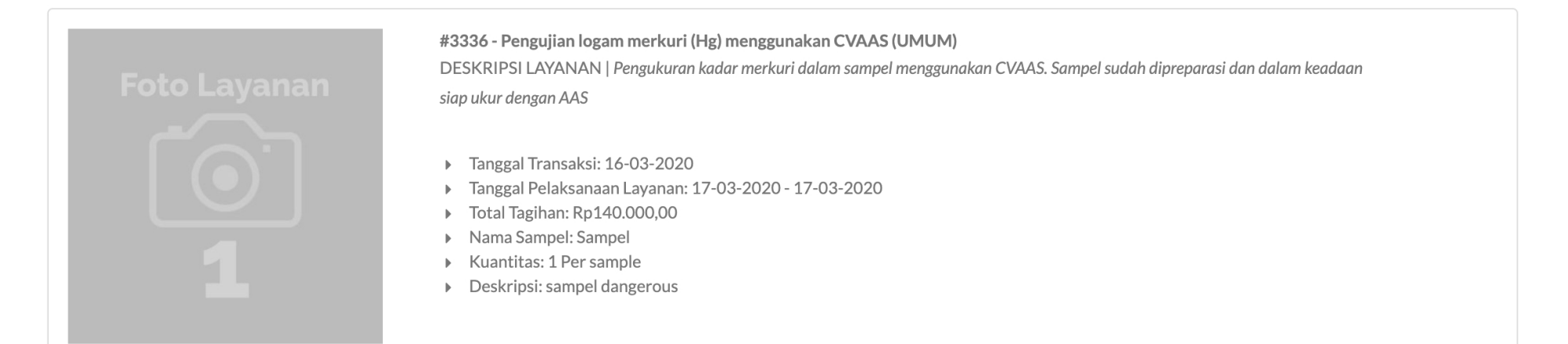

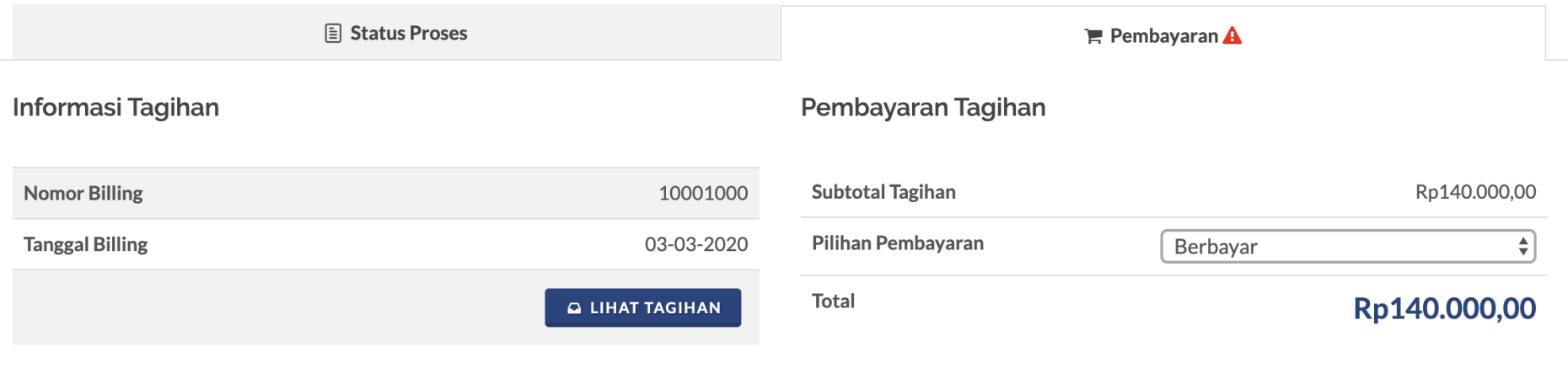

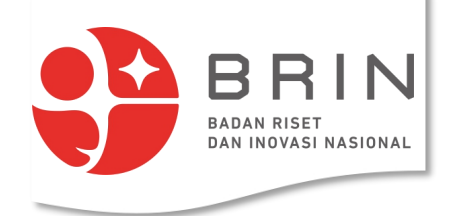

### **Use Case 10: Pengguna Memverifikasi Pembayaran (simponi online)**

3. **Pengguna** mengisi form verifikasi pembayaran, nama bank, rekening, tanggal, jumlah bayar dan bukti bayar

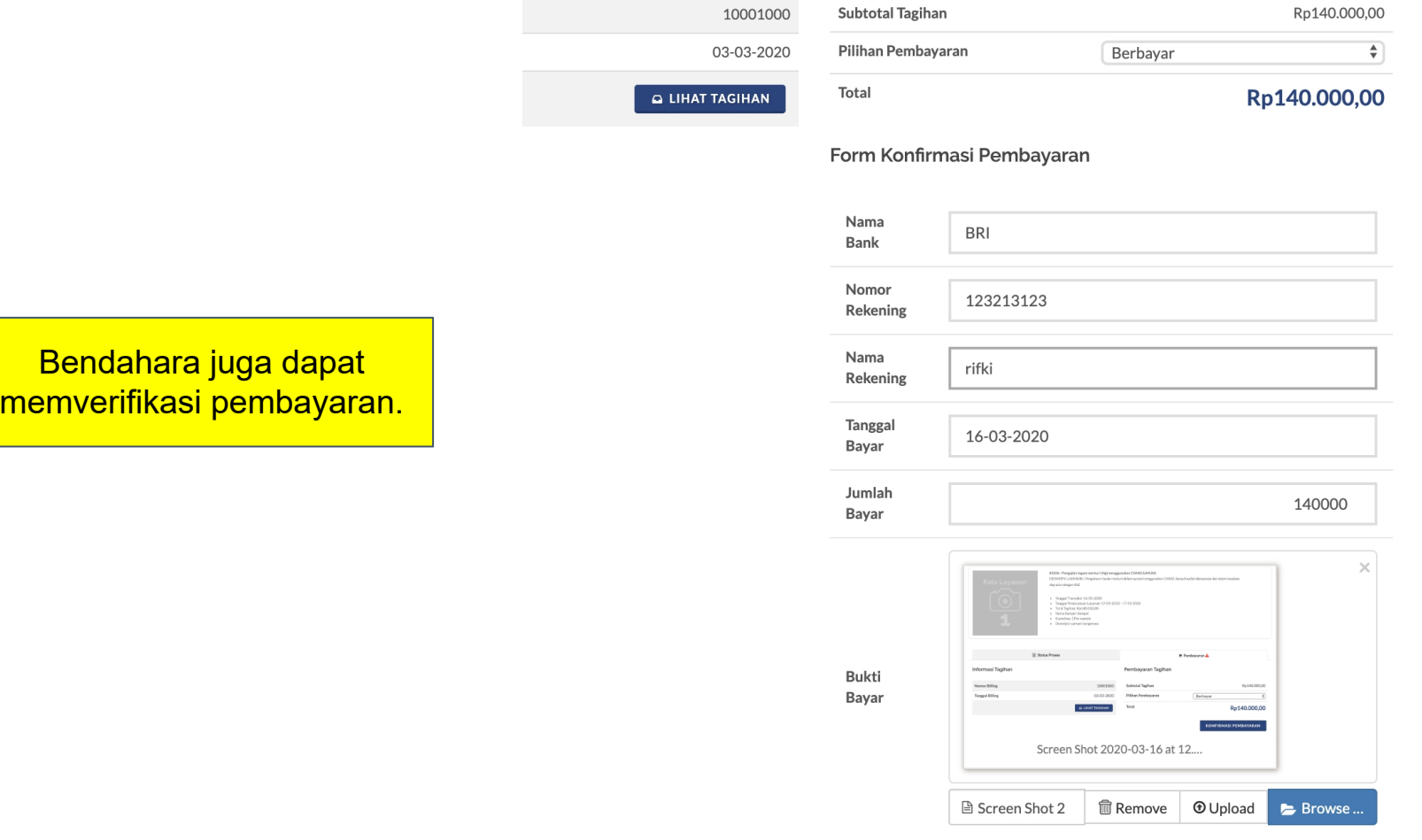

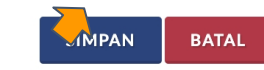

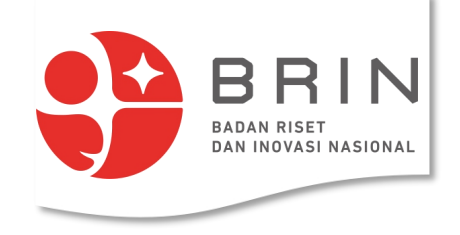

## **Use Case 10: Pengguna Memverifikasi Pembayaran (simponi online)**

3. Status pembayaran **Pengguna** sekarang menunggu validasi pembayaran

### *<u>ODaftar Transaksi</u>*

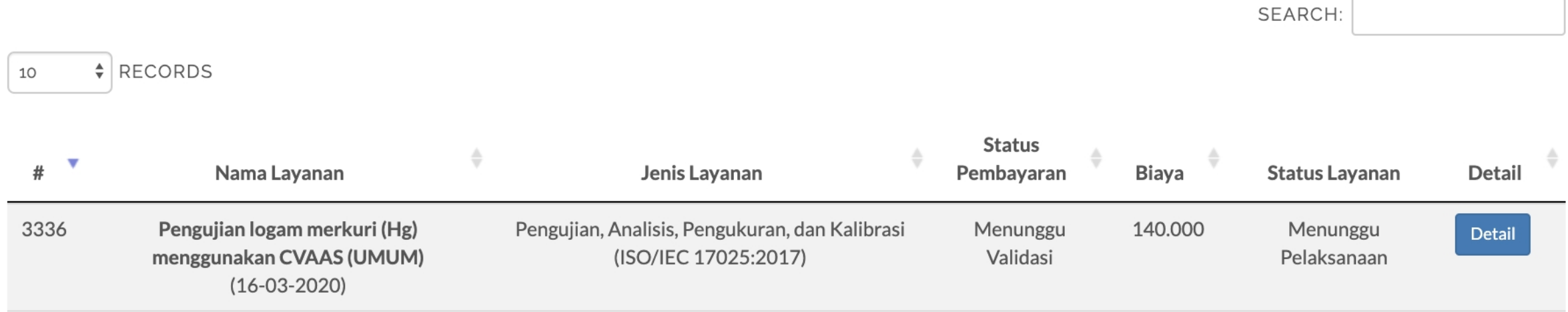